# **Places: Mapping and Geo Coding in Reunion 13**

What Is a Place? It's the location of an event

Recorded on Event panel in second section (after date).

Command " – for repeating last entry.

Autocomplete Place Names (10,000) entries – shortcut for entering places; start typing, then use drop-down list. Click and drag to resize spaces.

# Places Sidebar (on the right) (Shift command l)

## Top Section used for

Searching in the Places Sidebar – begin typing to show list.

Editing Names of Places

Double click to edit, click change (only affects places, does not affect change date).

If renamed in edit person window, geo code disappears.

If renamed in places window, geo code not affected.

Merging Places

Drag and drop.

Rename place window appears.

Does not affect changed date.

- Reverse Place Name Sort lists items alphabetically according to the last name in the entry (the name after the last comma).
- Notice the gray arrows on the left of the list (and next to the place on the Event panel) these have not been geo-coded; if blue they have been geo-coded.

**Bottom Section** 

*Usage* – shows all people who had an event in the selected place (can mark them), use list icon at bottom to open in a separate window.

*Note* – add notes (free form), geography, history, demographics, 2500 characters.

Geo – for geographic coordinates.

- Shows Geographic coordinates, if present.
- Use *Get* button to find a geo code.
- You can type in a geo code for a place (decimal w/space betw/lat & long).
- *Never geo code* button for imprecise places (at home, near Atlanta).
- Show places with no geo code which ones need to be done; work on at leisure.

# Using the Geo Code Place Window

- 1. <u>Opening the Geo Code Place Window</u> Click *Get* (at bottom of list view).
  - *or* Click the gray triangle next to place name in the place list *or* in person's events page and choose *Get geo codes for this place*.
- 2. The Geo Code Place Window will show
  - List of possible matches (from Google).
  - A map with a pin (zoomable and movable).
  - Get name & coordinates uses Google's formatting (don't choose?).
  - Get coordinates shows only the coordinates, keeps your spelling (choose this one).
  - Close take no action.

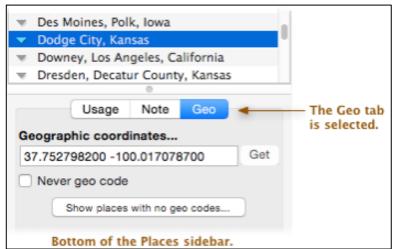

| Geo Code Place<br>1 location found for: 'Hillside Cemetery, McAlisterville, PA 17049, USA' |                                                          |
|--------------------------------------------------------------------------------------------|----------------------------------------------------------|
| Mcalisterville, PA 17049, USA                                                              | Map Satellite                                            |
|                                                                                            | 233 Jun <sup>5</sup> +                                   |
| Get Name and Coordinates Get Coordinates                                                   | Goocle<br>Map data e2019 Terms of Use Report a map error |

#### Find your own geo code using Google maps.

You can type in a geo code for a place on the Geo Code Place Window.

• Reunion uses a decimal w/space or comma betw/lat & long. 52.811439 8.112844 or 52.811439, 8.112844

First go to Google Maps and find the location.

- 1. Control/Right-click the exact spot or address in Google Maps.
- 2. From the pop-up menu that appears, select the coordinates they are copied to your clipboard.
- 3. Go to Reunion's Geographic coordinates field at the bottom of the Places List (right side bar) and paste the coordinates.

#### Pinpoint exact location - if the pin on the Geo Code map is not in exactly the right place

Move the pin; first zoom in to get a more precise location.

Click and drag it to the correct location – a home, a cemetery, a farm.

Click Get Coordinates to set the geo coordinates of the moved pinpoint.

#### **Using Map This Place**

When you choose Map this place, Reunion will open Google Maps on the internet to find it.

If the arrow is blue, Google Maps will open and pinpoint the place on the map, using the coordinates you have already entered.

If not blue, Google Maps will try to find the place based on the text.

# Mapping Multiple Places (Sample below)

Click triangle on person button or in edit window.

Choose Map all places for this person.

Only works for places that have geo codes.

When map is created, clicking on a pin point shows info.

Multiple places can't be mapped for multiple people.

# **Assigning Geo Codes for All Places**

In Places List (on the right side bar), select Geo tab at bottom.

Click Show places w/no geo codes.

Opens Geo Code Multiple Places window w/list of all place w/out geo code.

As you click on a place, potential matches will show.

Choose a match or skip (or adjust pin as needed – see Pinpoint above).

Skip has same effect as never geo code.

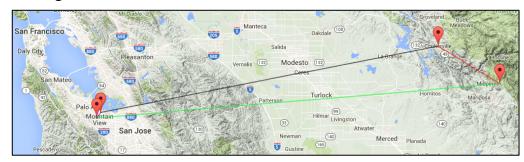

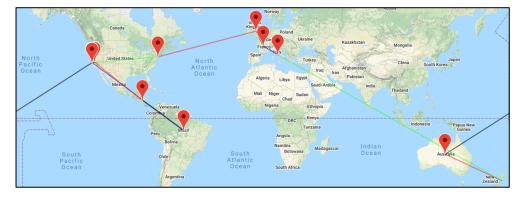